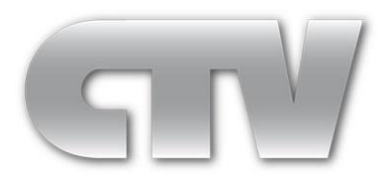

# **Видеорегистратор H.264 стандарта AHD-M**

# **CTV-HD904A SE CTV-HD908A SE**

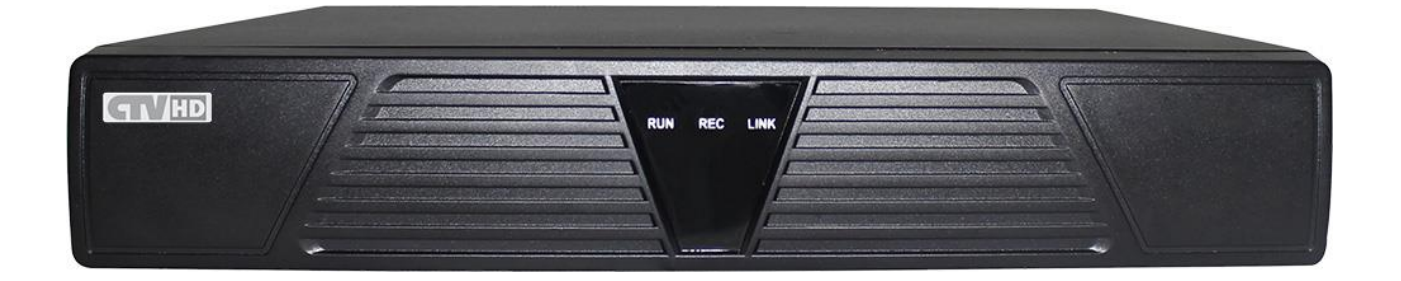

# **Краткое руководство**

#### **Внимание!**

Перед вводом устройства в эксплуатацию, убедитесь в том, что видеорегистратор имеет последнюю (актуальную) версию программного обеспечения. Самые свежие версии прошивок доступны для скачивания на сайте : http://www.ctvcctv.ru

http://www.ctvcctv.ru

#### Содержание:

- 1) Комплектация
- 2) Установка жесткого диска
- 3) Cветовая индикация передней панели
- 4) Коммутационные разъёмы задней панели
- 5) Включение/выключение и вход в систему
- 6) Воспроизведение
- 7) Запись
- 8) Настройка облачного доступа
- 9) Технические характеристики

# **1. Комплектация\***

Помимо самого регистратора в комплект входит:

- А) Адаптер питания DC 12В 2А -1 шт
- Б) USB проводная мышь -1 шт
- В) Комплект винтов для крепления жесткого диска (HDD)- 1 шт
- Г) Компакт-диск с ПО -1 шт

\*Состав комплекта может быть изменен без нарушения функциональности устройства.

# **2. Установка жесткого диска**

Шаг 1: Снимите верхнюю крышку регистратора, для этого отверткой отверните пять винтов, которыми она крепится к основанию регистратора.

Шаг 2: Подключите к жесткому диску (в комплект поставки не входит) разъёмы кабелей «Power» и «DATA» как показано на рисунках:

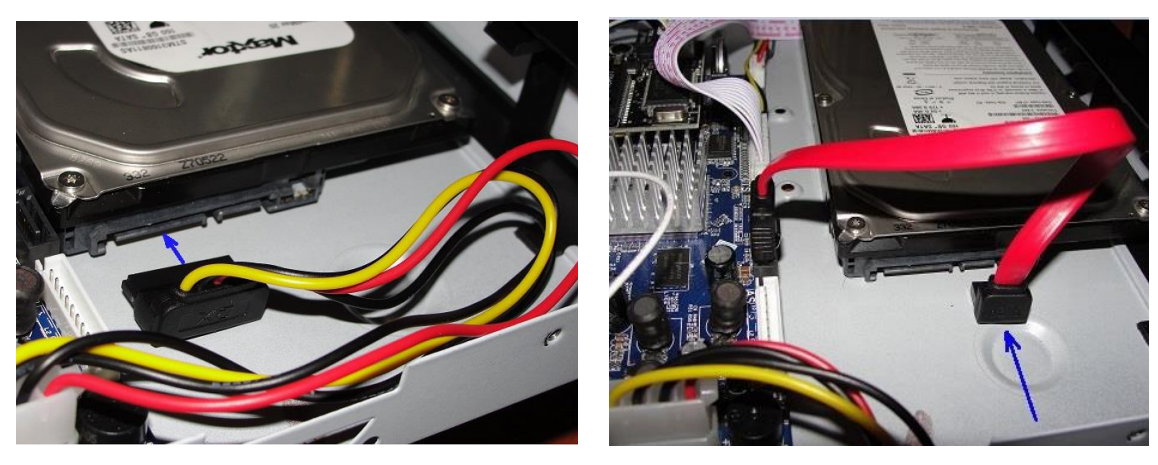

Шаг 3: Положите жесткий диск на дно корпуса регистратора так, чтобы резьбовые отверстия жесткого диска совпали с монтажными отверстиями дна корпуса регистратора.

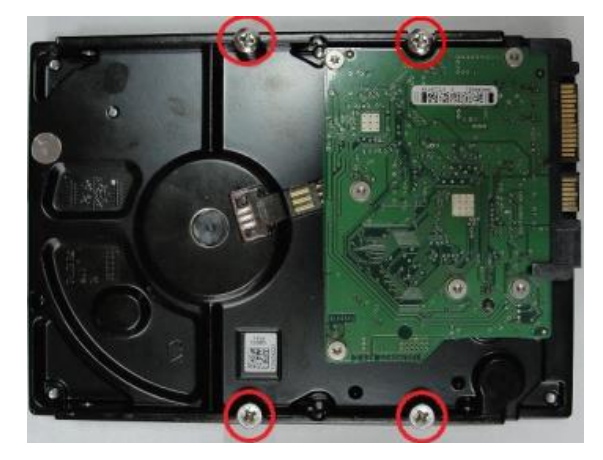

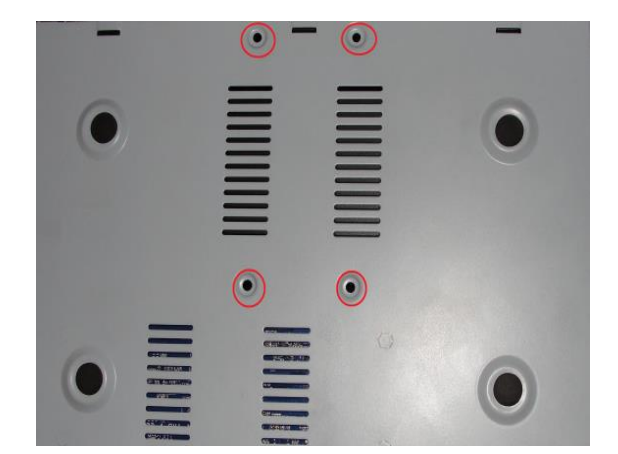

С помощью винтов, идущих в комплекте к регистратору, зафиксируйте жесткий диск. **Внимание!** Установку диска производите только при выключенном питании регистратора!!! Примечание: пожалуйста, приобретайте жёсткие диски только у официальных представителей. Данная серия регистраторов не поддерживает горячую замену жёстких дисков. Для ведения записи, необходимо отформатировать жёсткий диск, используя соответствующий раздел меню регистратора.

#### **Внимание!!!**

- Видеорегистратор питается от электросети через адаптер 12В. Перед включением проверьте соответствие типа розетки, напряжения в ней и адаптера!
- Не устанавливайте видеорегистратор в местах с повышенной влажностью или местах, где в него возможно попадание воды и прочих жидкостей!
- Видеорегистратор должен быть установлен в месте без сильной вибрации!
- Видеорегистратор должен быть установлен в месте без прямых солнечных лучей и вдали от источников тепла и высокой температуры!
- Расстояние от боковых стенок регистратора до окружающих его объектов должно быть не меньше 15 см для облегчения теплоотдачи.
- Не устанавливайте регистратор в местах хранения химических веществ, способных образовывать летучие газы и соединения, во избежание химического воздействия на элементы схемы регистратора!
- Не устанавливайте регистратор в местах скопления пыли во избежание попадания её

внутрь регистратора!

- Во избежание поражения электрическим током, а также выхода из строя оборудования, выполняйте все подключения к видеорегистратору при отключенном адаптере питания!
- Перед включением проверьте надежность и правильность всех электрических соединений!

### **3. Световая индикация передней панели**

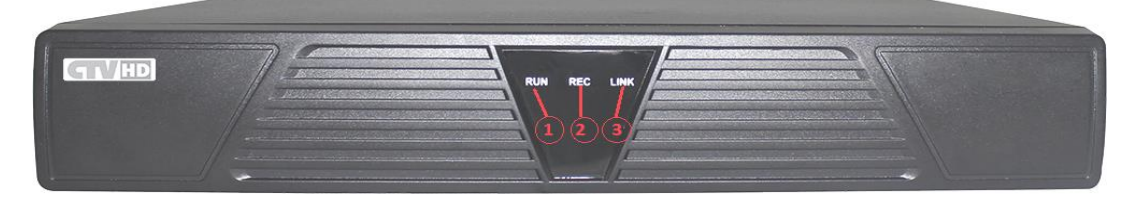

**На передней панели регистратора находятся следующие индикаторы:** *1) Индикатор включения RUN; 2) Индикатор включения записи REC; 3) Подключение к сети LINK.*

# **4. Коммутационные разъёмы задней панели**

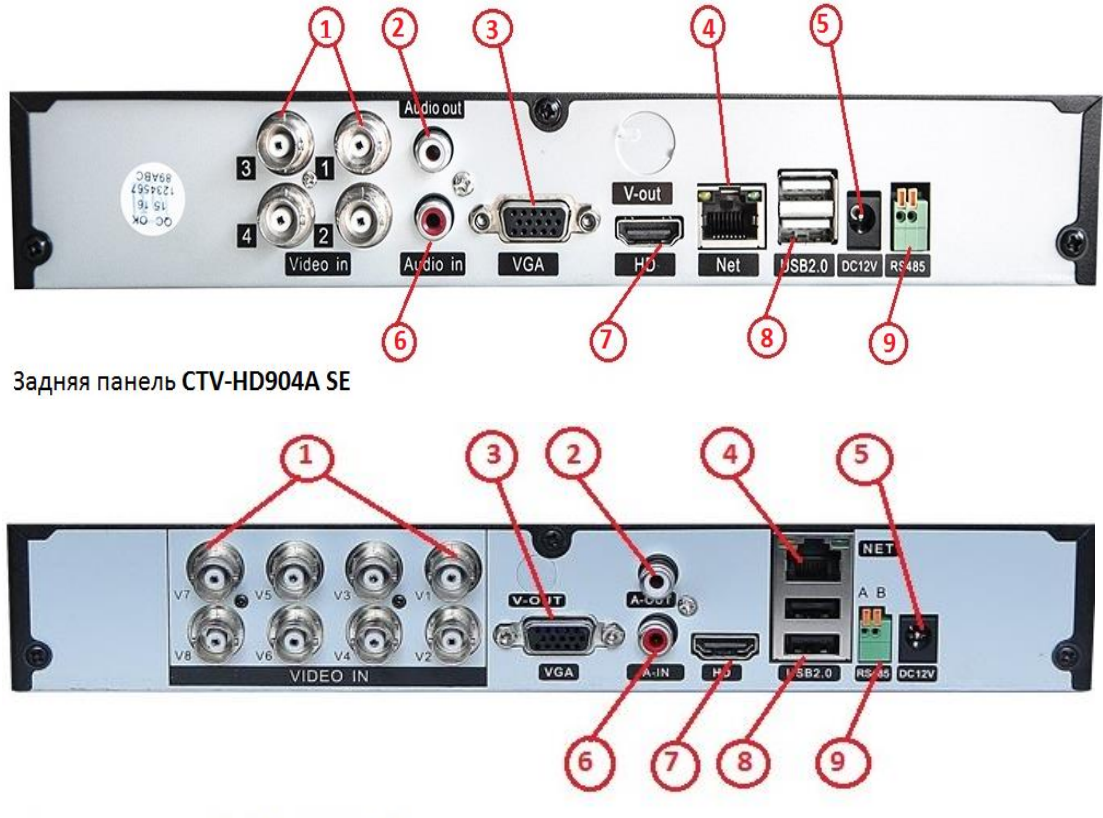

Задняя панель CTV-HD908A SE

**На задней панели регистратора расположены следующие разъёмы и органы управления:** *1) Входы видео AHD ; 2) Выход аудио (RCA); 3) Выход видео D-Sub (VGA); 4) Гнездо RJ-45 для соединения с компьютерной сетью; 5) Гнездо питания 12 В пост.; 6) Вход аудио (RCA); 7)*

*Выход видео HDMI; 8) Гнёзда USB для подключения мыши и внешнего накопителя данных; 9) Клеммы для подключения устройств по протоколу RS-485.*

*Примечание: регистратор поддерживает работу с камерами стандарта AHD-M и аналоговыми камерами (CVBS, 960H). Для этого следует в меню регистратора выбрать соответствующий режим работы (см. полную инструкцию).*

*Правило: камеры разных стандартов нельзя подключать к одной паре каналов! Например, нельзя одновременно подключить AHD-камеру и аналоговую камеру к первой паре каналов (канал 1 и канал 2). В этом случае, аналоговая камера не будет отображаться. К одной паре каналов (1-2, 3-4, 5-6, и т.д.) следует подключать камеры одного стандарта (например, к 1-2 подключить AHD-камеры, а к 3-4 – аналоговые).*

# **5. Включение/выключение и вход в систему. Запуск и**

# **работа регистратора**

На задней панели регистратора расположены разъёмы для подключения к регистратору мыши, монитора и прочих периферийных устройств.

Подключите к регистратору источники видеосигнала, при необходимости – источники аудиосигнала, монитор, мышь, если планируется работа регистратора в локальной сети сетевой кабель с разъёмом RJ-45. Тщательно проверьте все соединения.

**Только убедившись в правильности всех соединений, подключите разъём адаптера питания регистратора.**

Включение регистратора осуществляется подачей на него постоянного напряжения питания 12В.

Существует два способа выключения DVR – так называемое мягкое и жёсткое выключение. Мягкое выключение выполняется, используя экранное меню регистратора (раздел

«Закрыть», кнопка «Выключить»).

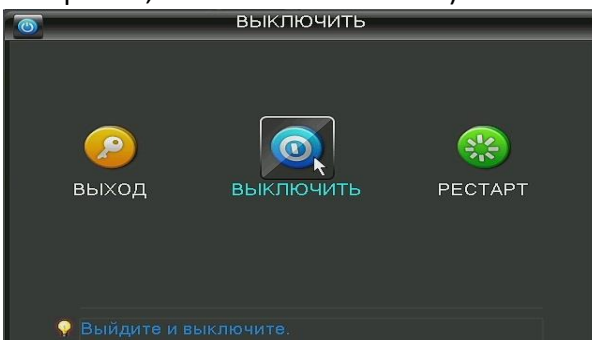

Выключение регистратора прерыванием его питания, называется жестким. Рекомендуется как можно реже пользоваться жёстким выключением. При возобновлении подачи питания после жесткого выключения регистратор продолжит работу в том же режиме, в котором находился до прерывания питания.

При включении регистратора на его передней панели загорится индикатор питания *«Run».* Устройство произведёт автоматическую диагностику статуса и начнётся загрузка операционной системы. После загрузки системы, регистратор издаст короткий звуковой сигнал и на экране монитора появится мастер настройки облачного сервиса устройства.

После загрузки регистратора, пользователь должен выполнить вход в систему, чтобы иметь доступ к основным функциям и настройкам. Учётная запись по умолчанию: «*admin*», пароль *123456*. В целях безопасности рекомендуется изменить пароль учетной записи администратора. Если ввести пароль неправильно пять раз подряд, то зазвучит сигнал тревоги и учетная запись будет заблокирована на ближайшие полчаса или до тех пор, пока регистратор не будет перезапущен.

Ввести символы имени и пароля, а также осуществлять управление регистратором можно c

помощью мыши:

#### *Левая кнопка***:**

Двойной клик – переход от просмотра мультикартинки к полноэкранному просмотру выбранной камеры и обратно.

Одиночный клик – выбор (пункта меню, буквы, цифры, символа)

Удерживание нажатой – выделение области на экране.

#### *Правая кнопка***:**

Одиночный клик – вызов меню правой кнопки; выход из меню

*Колесико* – плавная регулировка параметров.

#### **6. Воспроизведение**

Для вызова меню «Воспроизведение» кликнуть правой кнопкой мыши и в открывшемся меню выбрать пункт «Воспр.» Откроется вкладка вида:

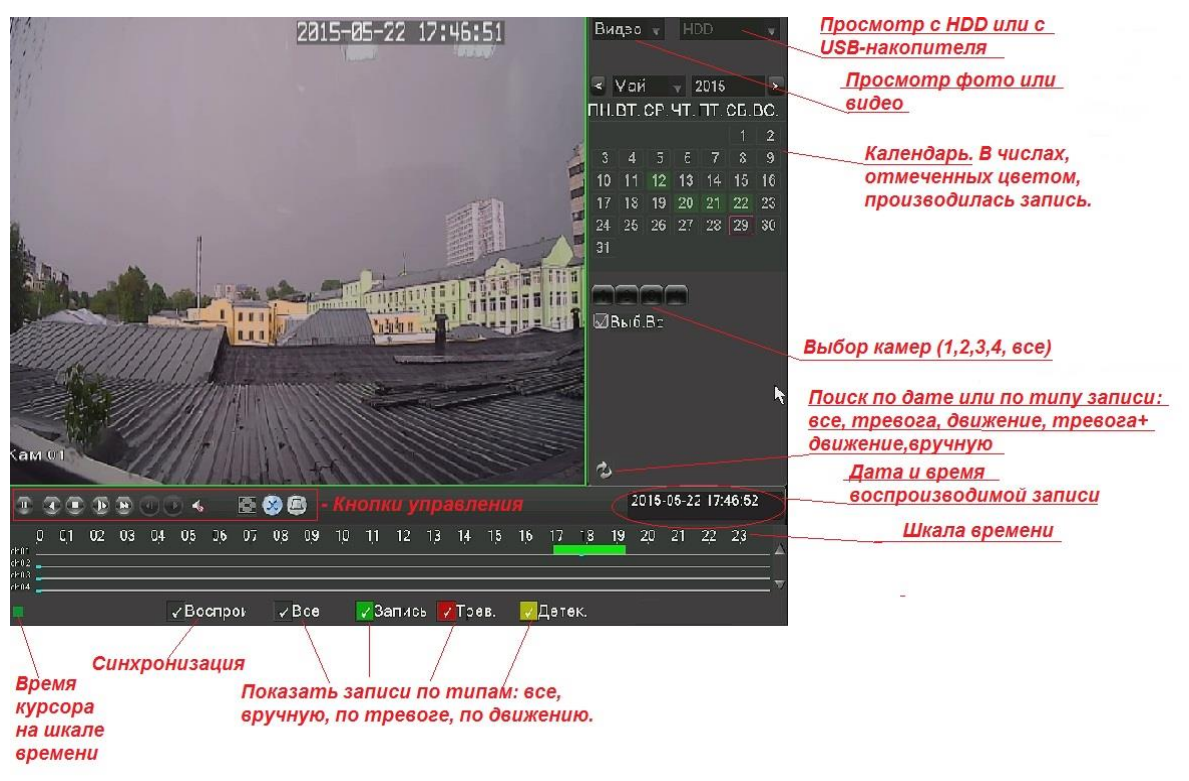

Кнопки управления:

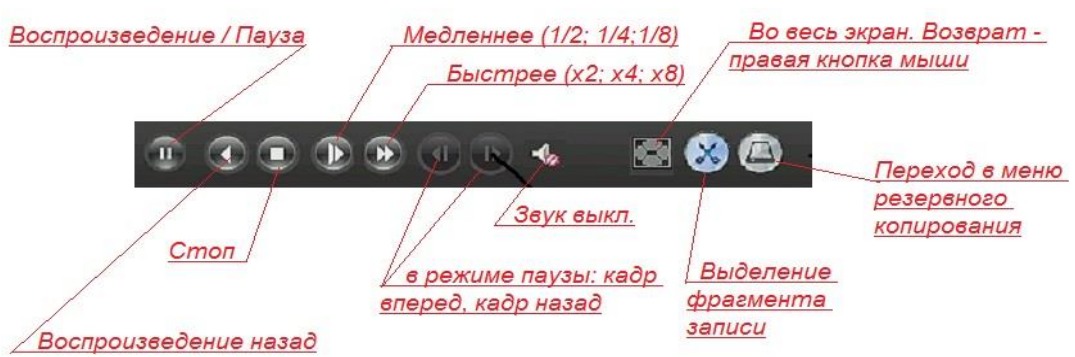

Для быстрого резервного копирования фрагмента записи, с помощью кнопки «Выделение фрагмента записи» выделить время начала фрагмента и его окончания, а затем нажать на кнопку «Переход в меню резервного копирования» (USB-накопитель при этом должен быть подключен к регистратору). В открывшемся меню нажать кнопку «Старт».

## **7. Запись**

![](_page_6_Picture_4.jpeg)

Для включения записи кликнуть правой кнопкой мыши и в открывшемся меню выбрать пункт «Режим записи», откроется меню:

**Распис.** – запись по расписанию **Ручной** – включить запись вручную **Стоп** – остановка записи.

# **8. P2P облачный сервис**

Данные модели регистраторов поддерживают удаленное подключение по протоколу P2P так называемый «Облачный доступ», что позволяет управлять регистратором и просматривать изображение, в том числе и с помощью мобильных устройств с операционными системами Android и IOS. Регистратор при этом должен иметь настроенный выход в интернет. Для быстрой настройки облачного доступа нужно сделать следующее:

1) Правой кнопкой мыши вызвать меню, выбрать в нем «Главное меню», а в нем в свою очередь пункт «P2P QRCODE», откроется меню:

![](_page_6_Picture_10.jpeg)

2) Установите галочку напротив параметра «Облач. сервис». Как только статус соединения

изменится с «отключено» на «успешно», ваш DVR можно будет использовать для удаленного подключения по протоколу P2P.

3) Отсканируйте камерой Вашего мобильного устройства QR-код, соответствующий операционной системе Вашего мобильного устройства, для получения точной ссылки для скачивания приложения **N\_eye**.

4) Скачайте, установите и запустите приложение **N\_eye.** 

- 5) Нажмите «+», чтобы добавить регистратор, это можно сделать тремя способами:
	- a) Отсканировать QR-код с его кодом идентификации **(UUID)**
	- б) Ввести код идентификации регистратора вручную

 в) Включить регистратор и мобильное устройство в общую локальную сеть и в программе N-eye включить LAN Searching. Когда регистратор будет найден, отобразится его код идентификации. Выберите его.

В конце процедуры нажмите «Confirm» для подтверждения Вашего выбора.

# **9. Технические характеристики**

![](_page_8_Picture_173.jpeg)

#### **Для заметок:**

#### **Для заметок:**

# GN